# (1)でんさい割引申込

### ①検索画面

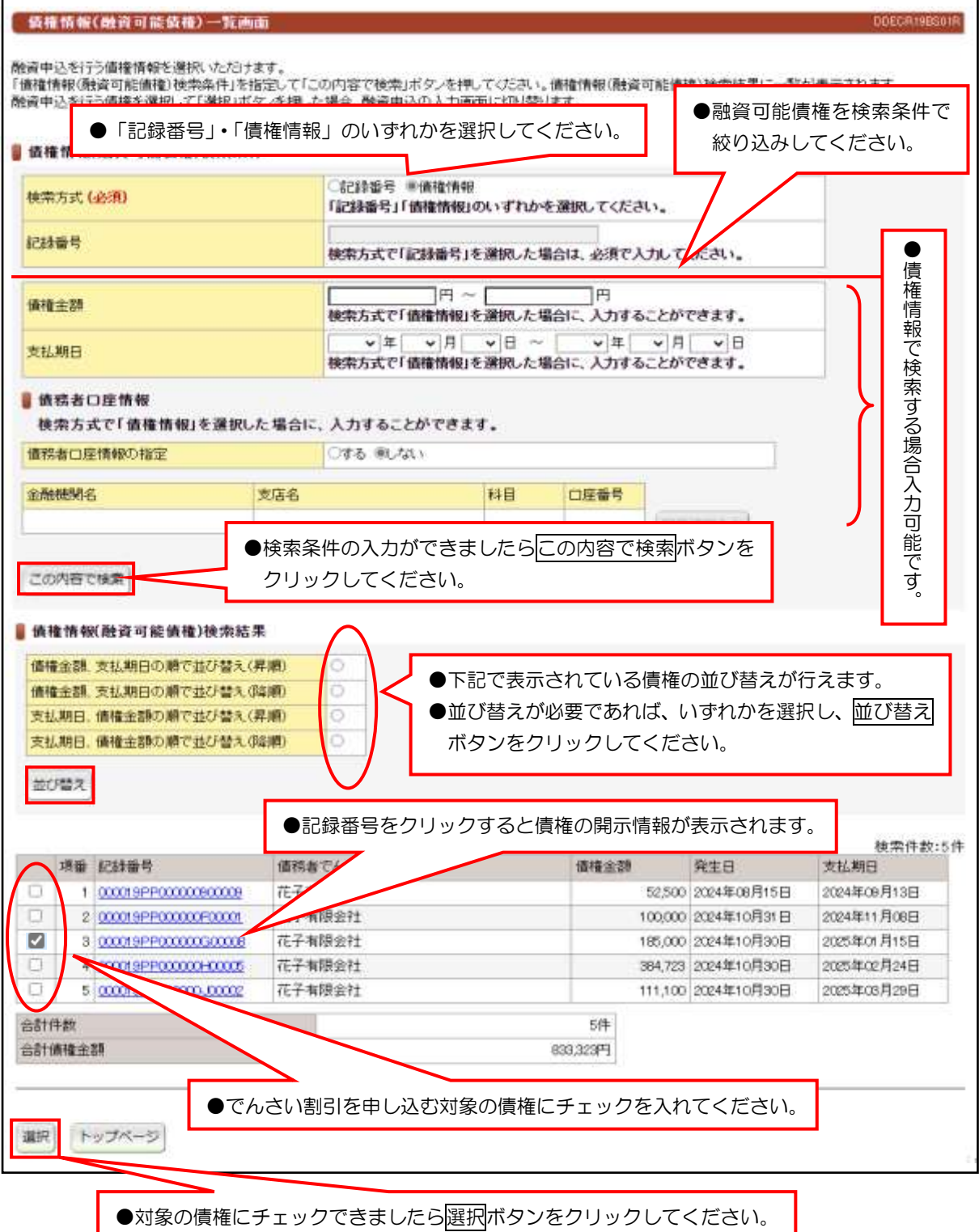

#### 【入力時の注意事項】

#### ●債務者口座情報

債務者口座情報の入力方法は、「口座情報の入力」(V-5 ページ)を参照してください。

# (1)でんさい割引申込

## ②入力画面

 $\overline{1}$ 

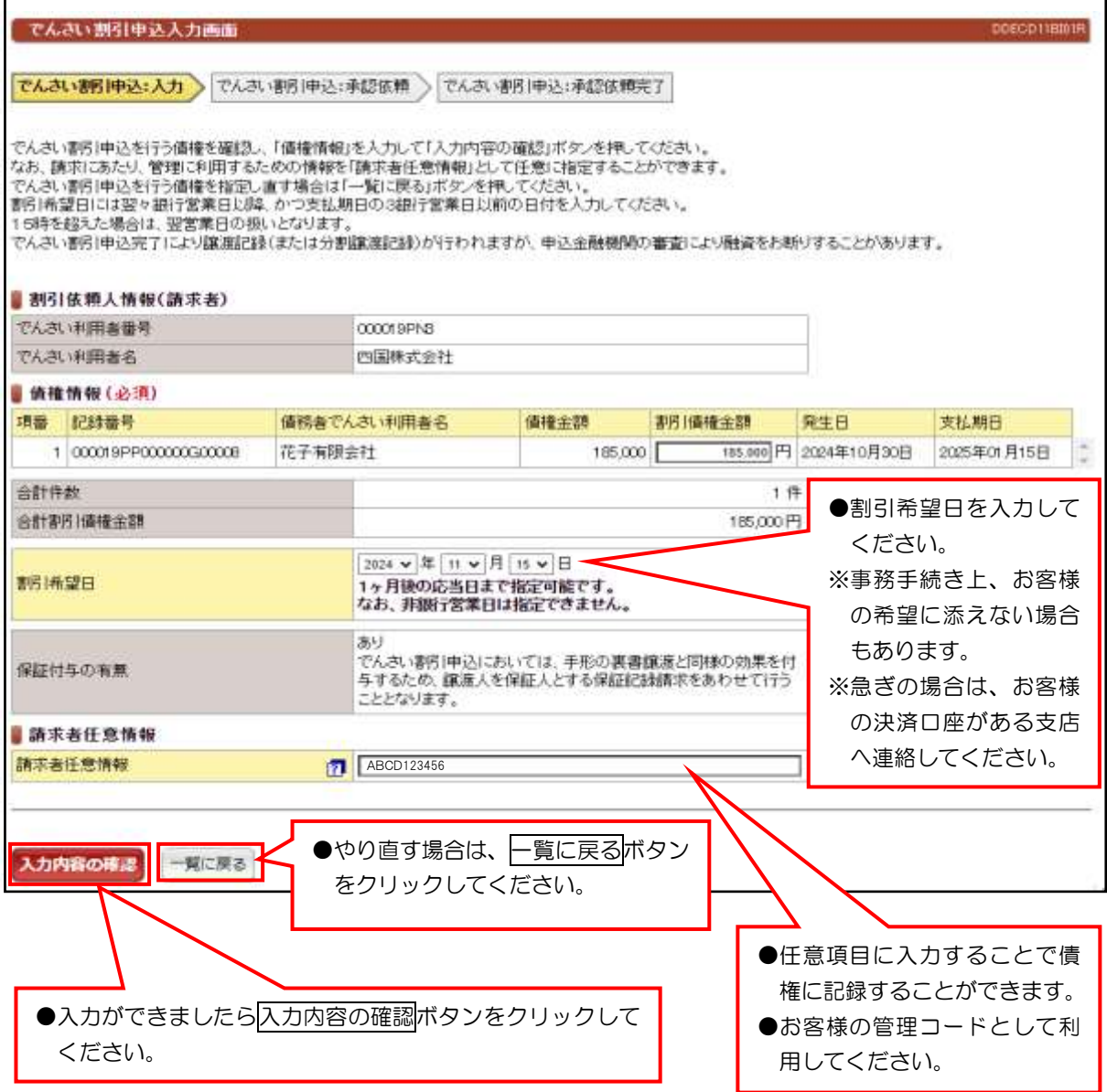

# (1)でんさい割引申込

③承認依頼画面

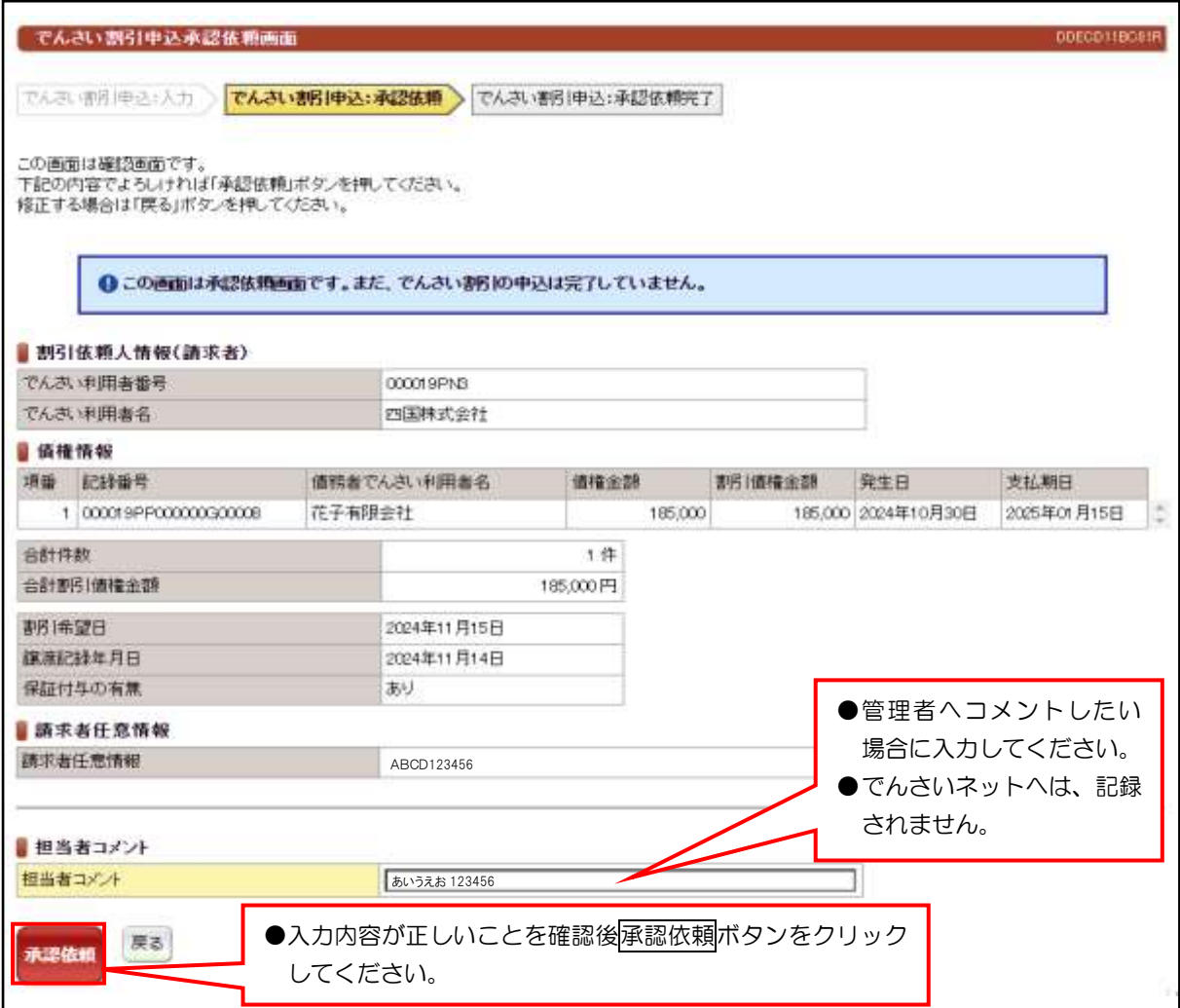

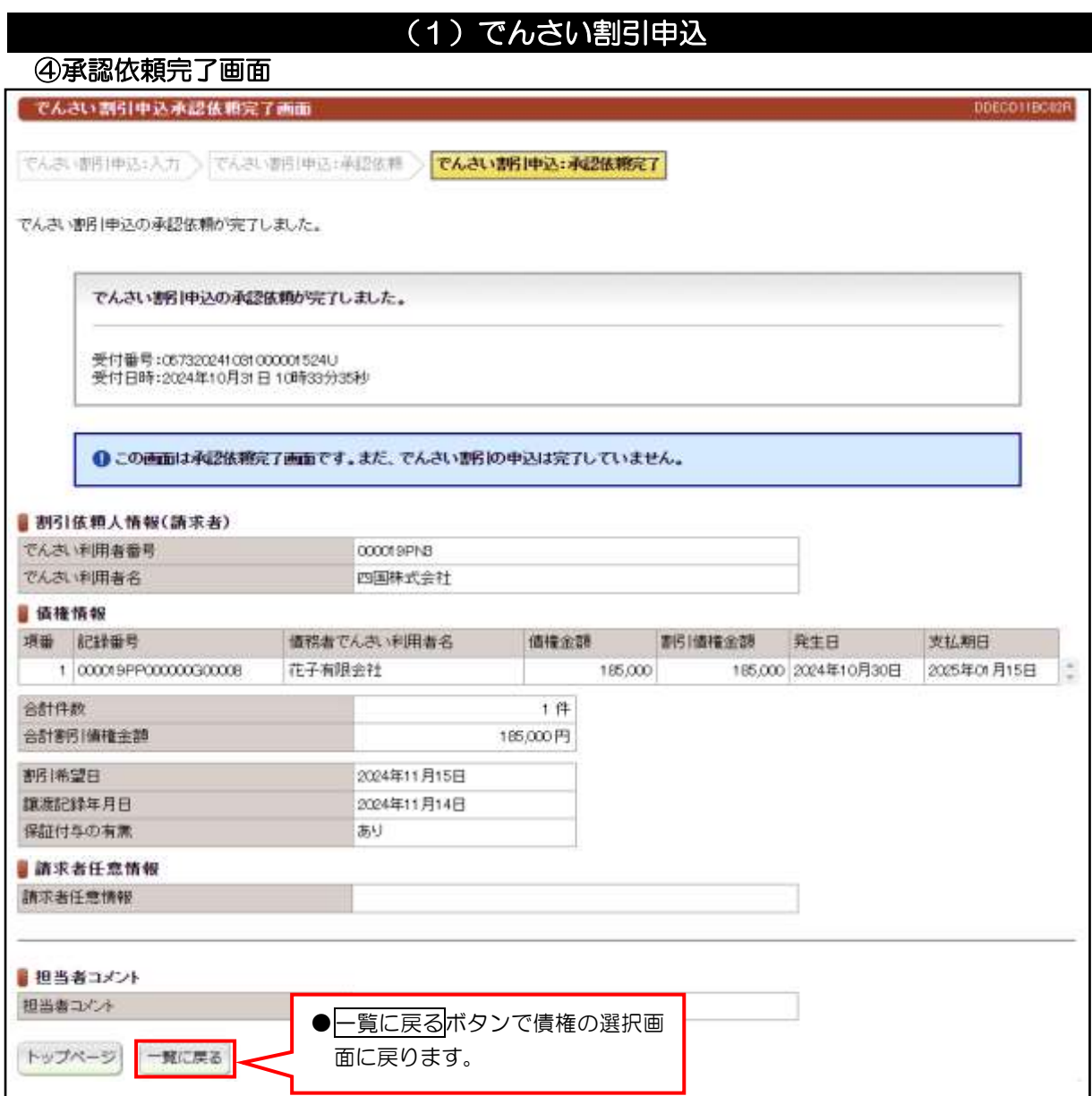

# ●続きは、管理者の承認取引になります。この時点では、まだでんさい

ネットに記録されていません。

①検索画面

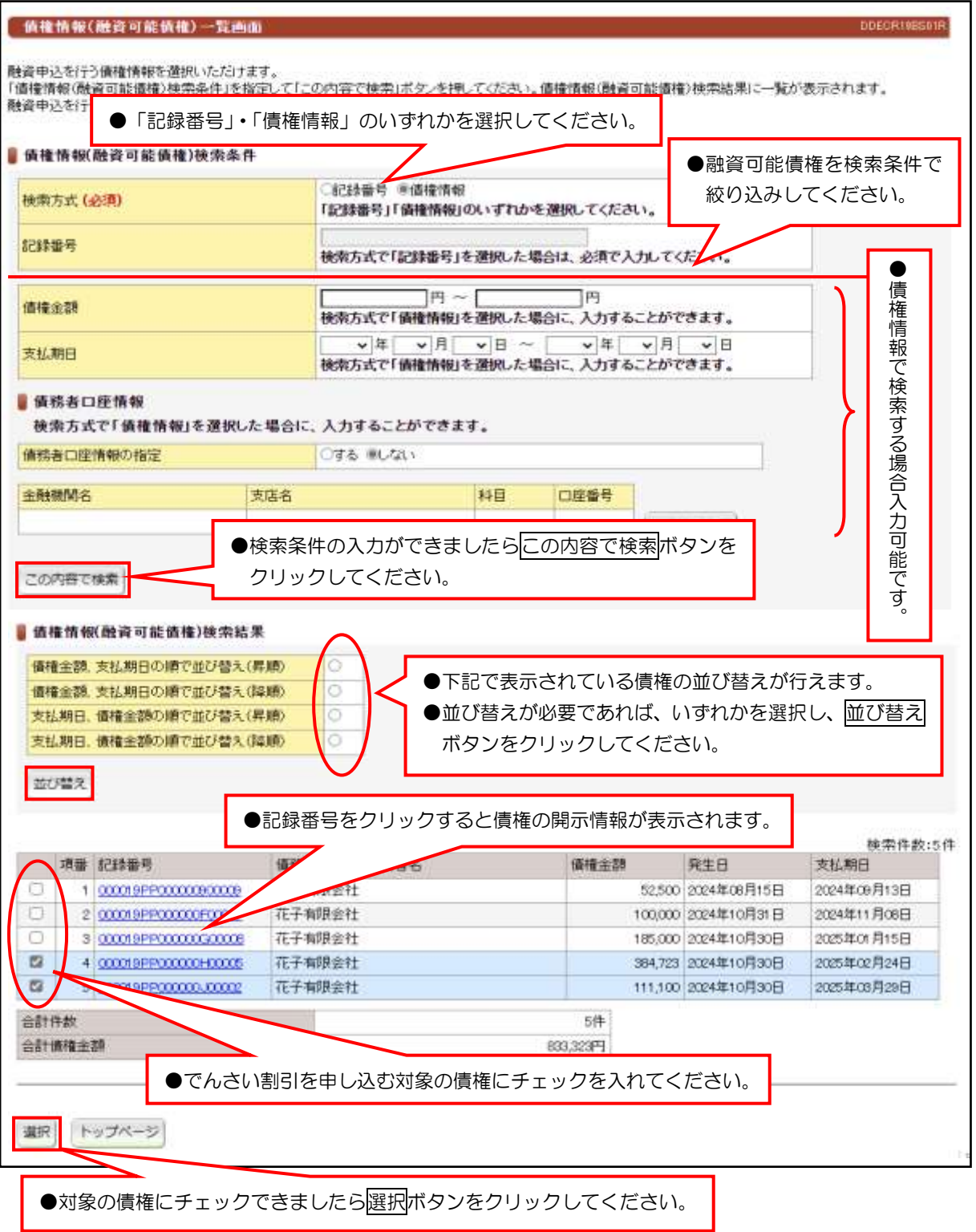

## 【入力時の注意事項】

#### ●債務者口座情報

債務者口座情報の入力方法は、「口座情報の入力」(V-5 ページ)を参照してください。

### ②入力画面

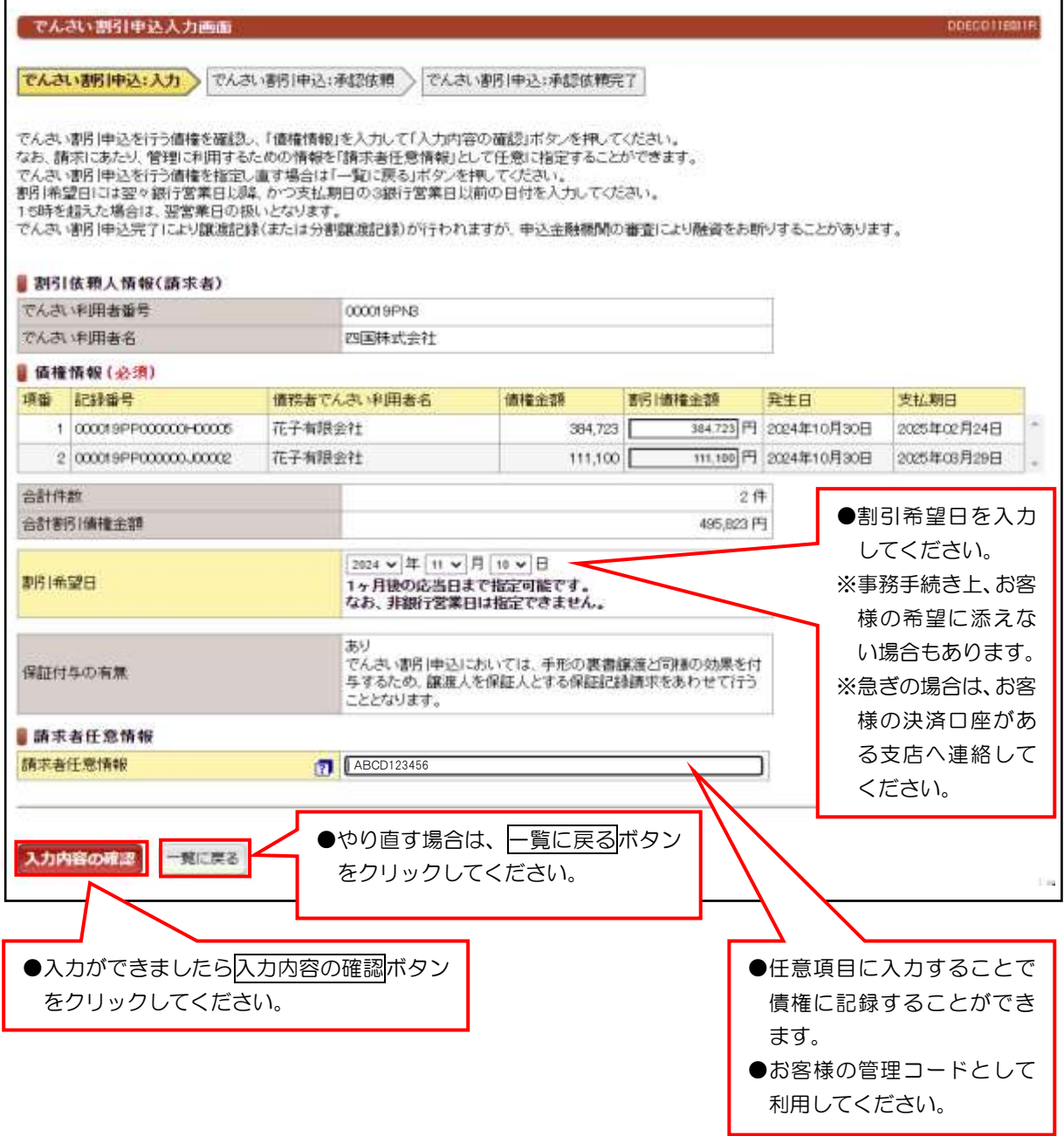

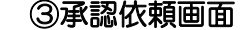

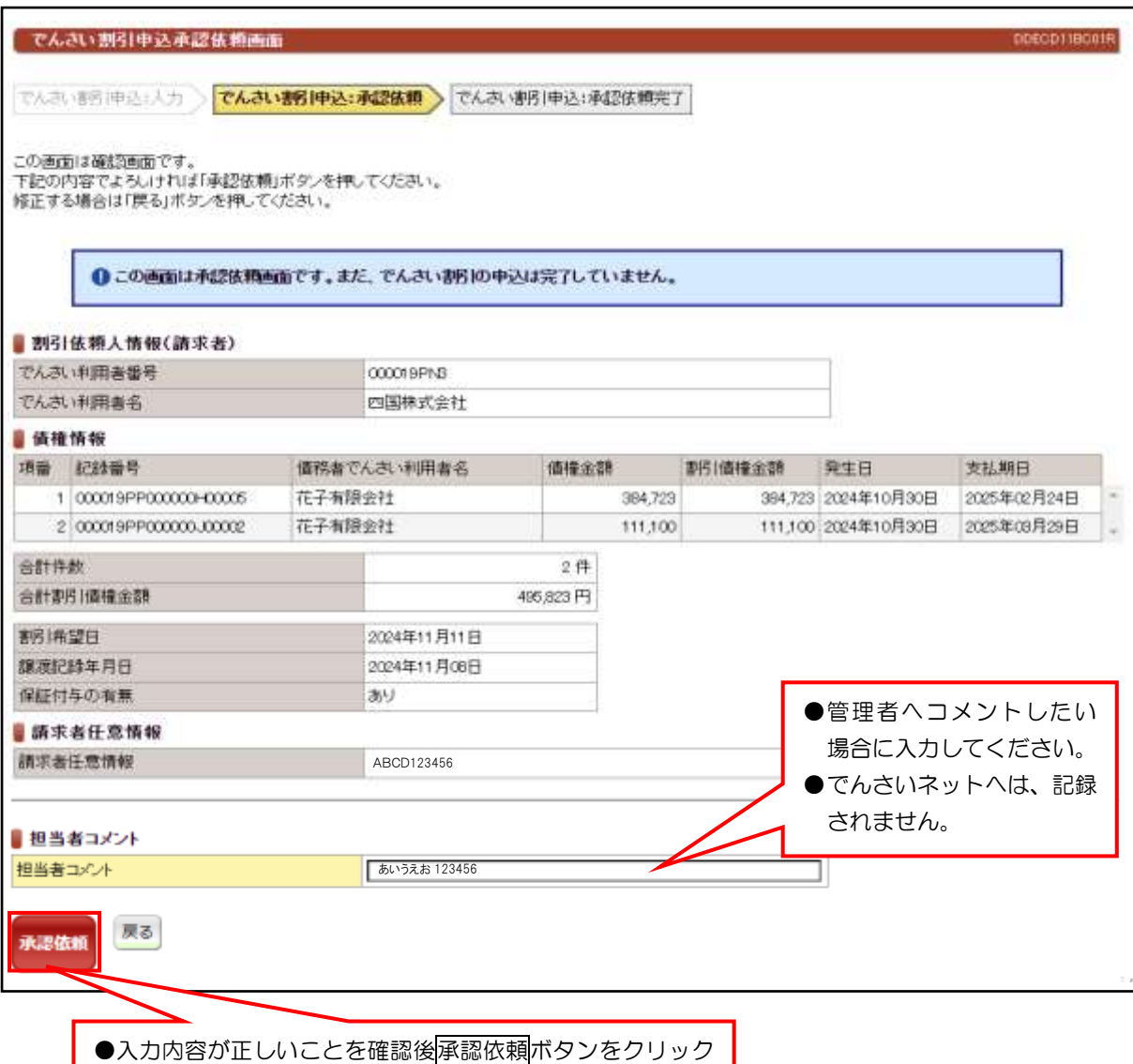

してください。

④承認依頼完了画面

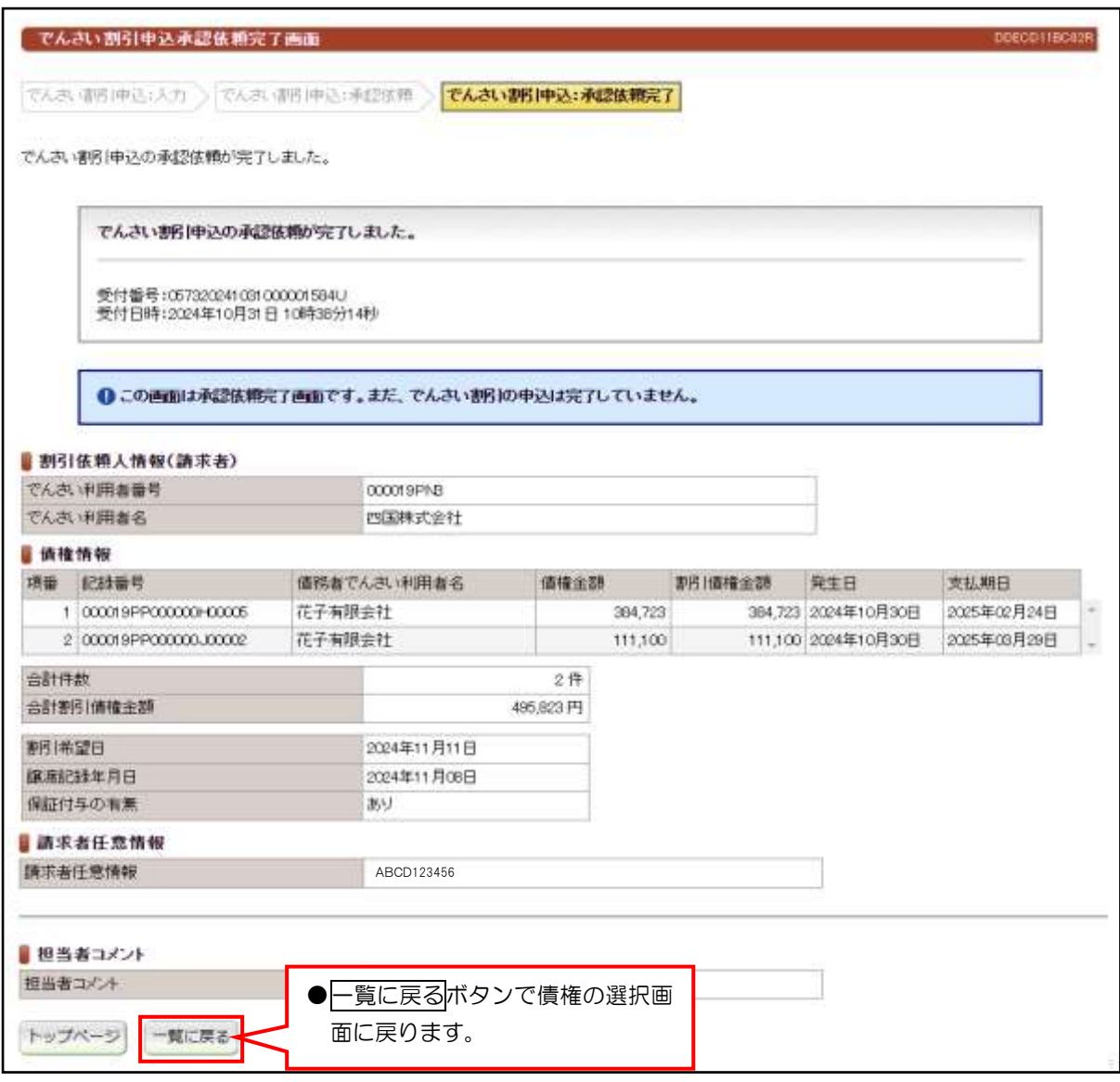

●続きは、管理者の承認取引になります。この時点では、まだでんさい ネットに記録されていません。

# (3)でんさい割引申込(分割)

### ①検索画面

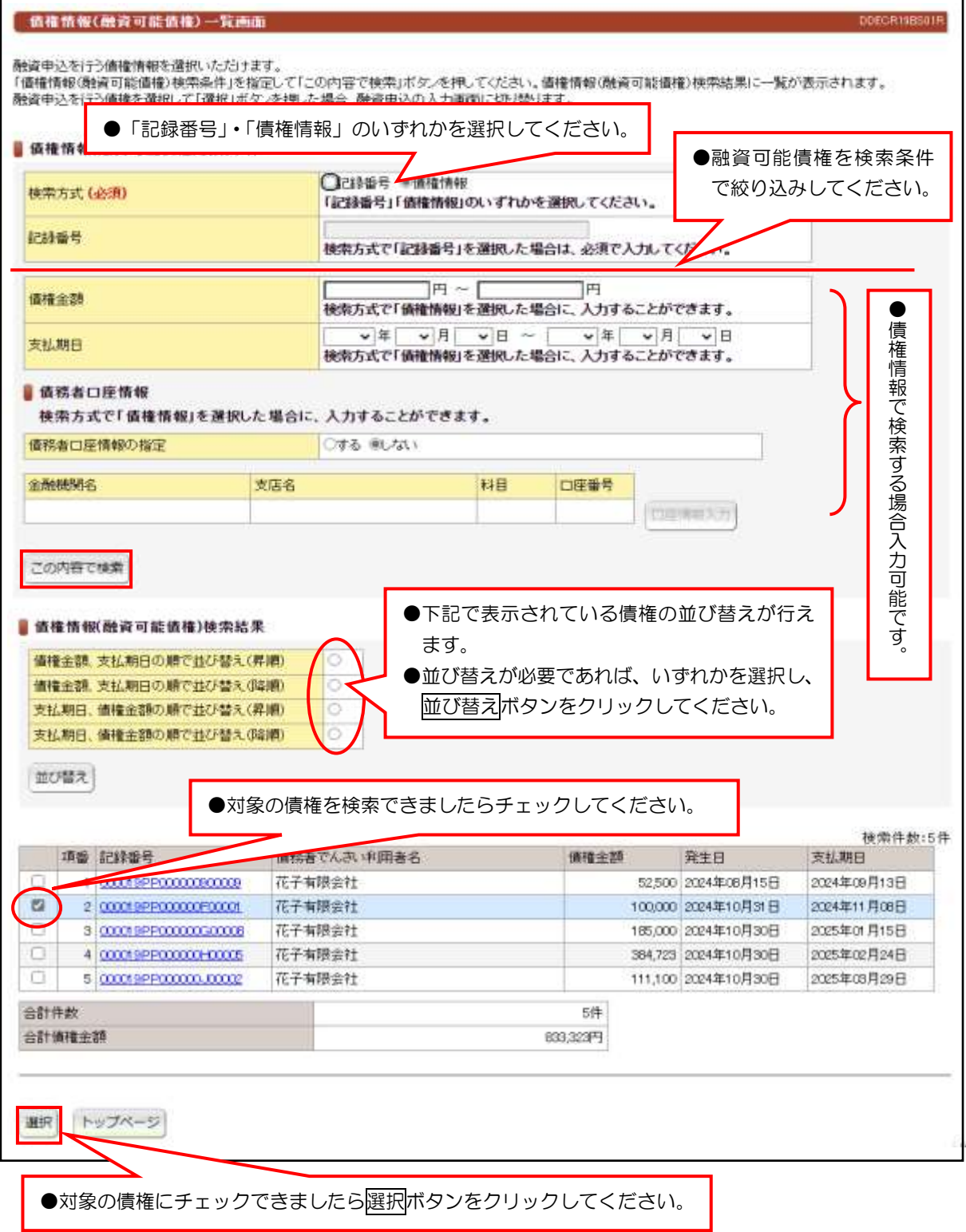

### 【入力時の注意事項】

### ●債務者口座情報

債務者口座情報の入力方法は、「口座情報の入力」(V-5 ページ)を参照してください。 ●分割して、でんさい割引を申し込む場合は、複数の債権は選択できません。

# (3)でんさい割引申込(分割)

## ②入力画面

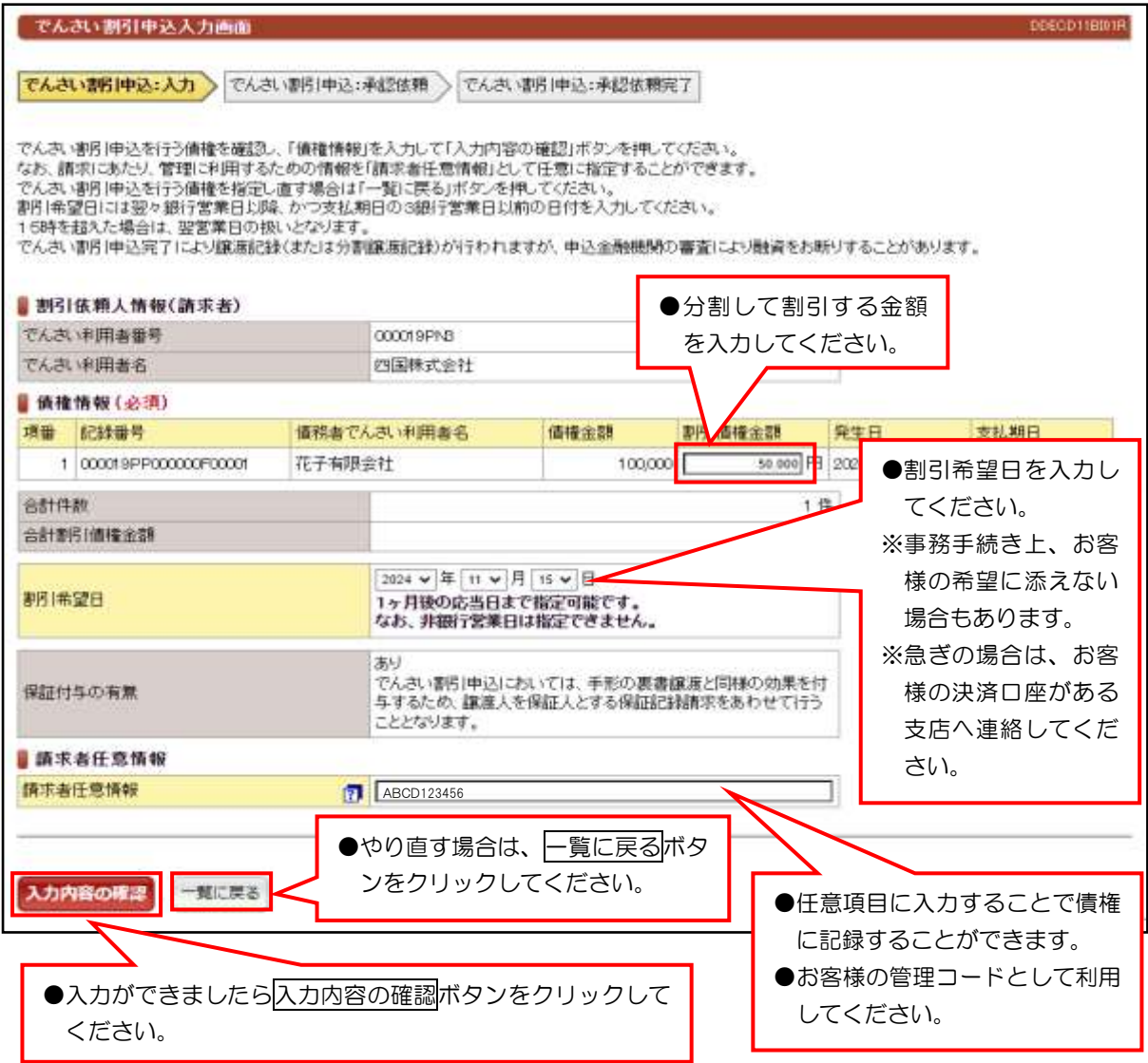

●

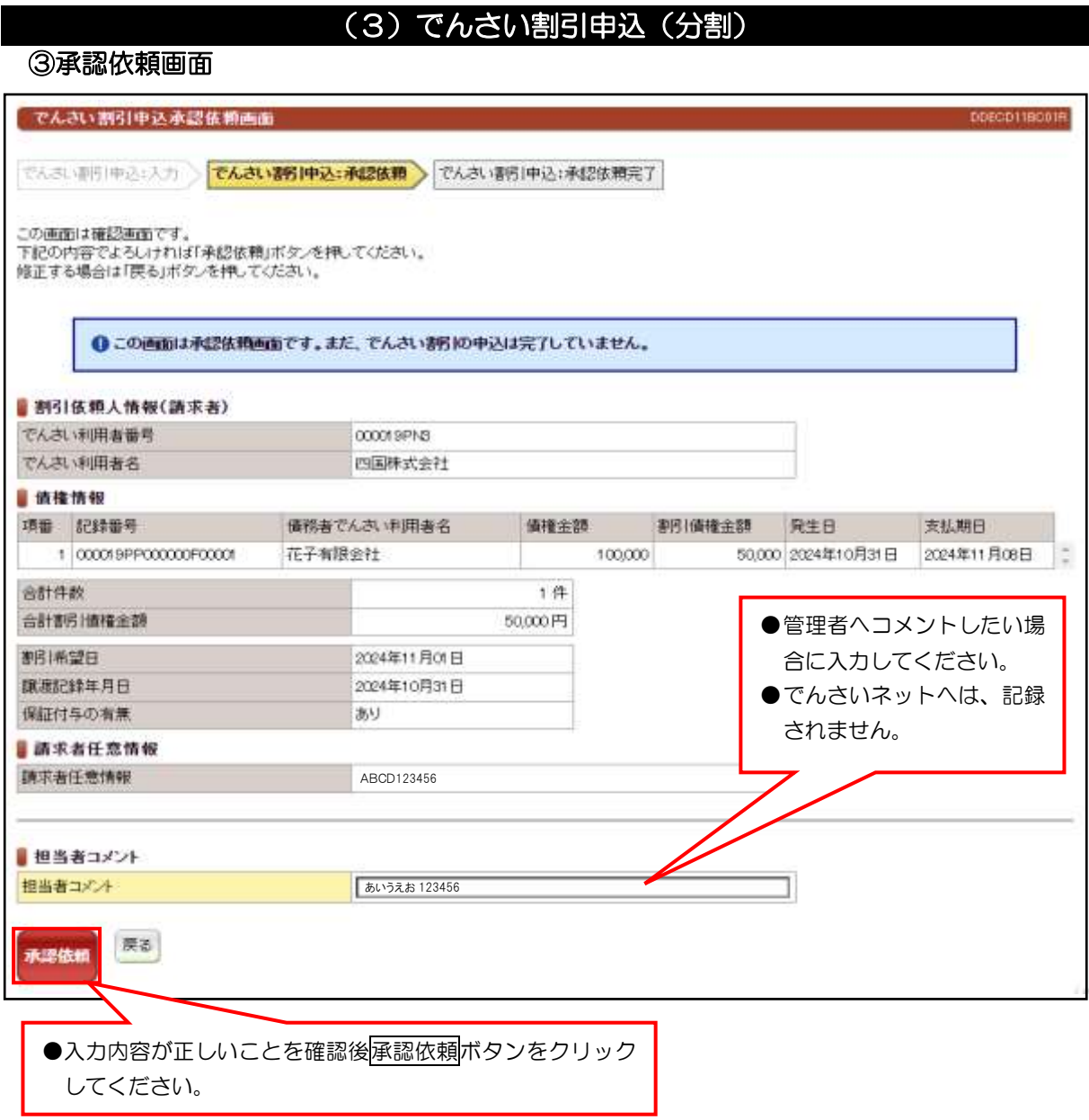

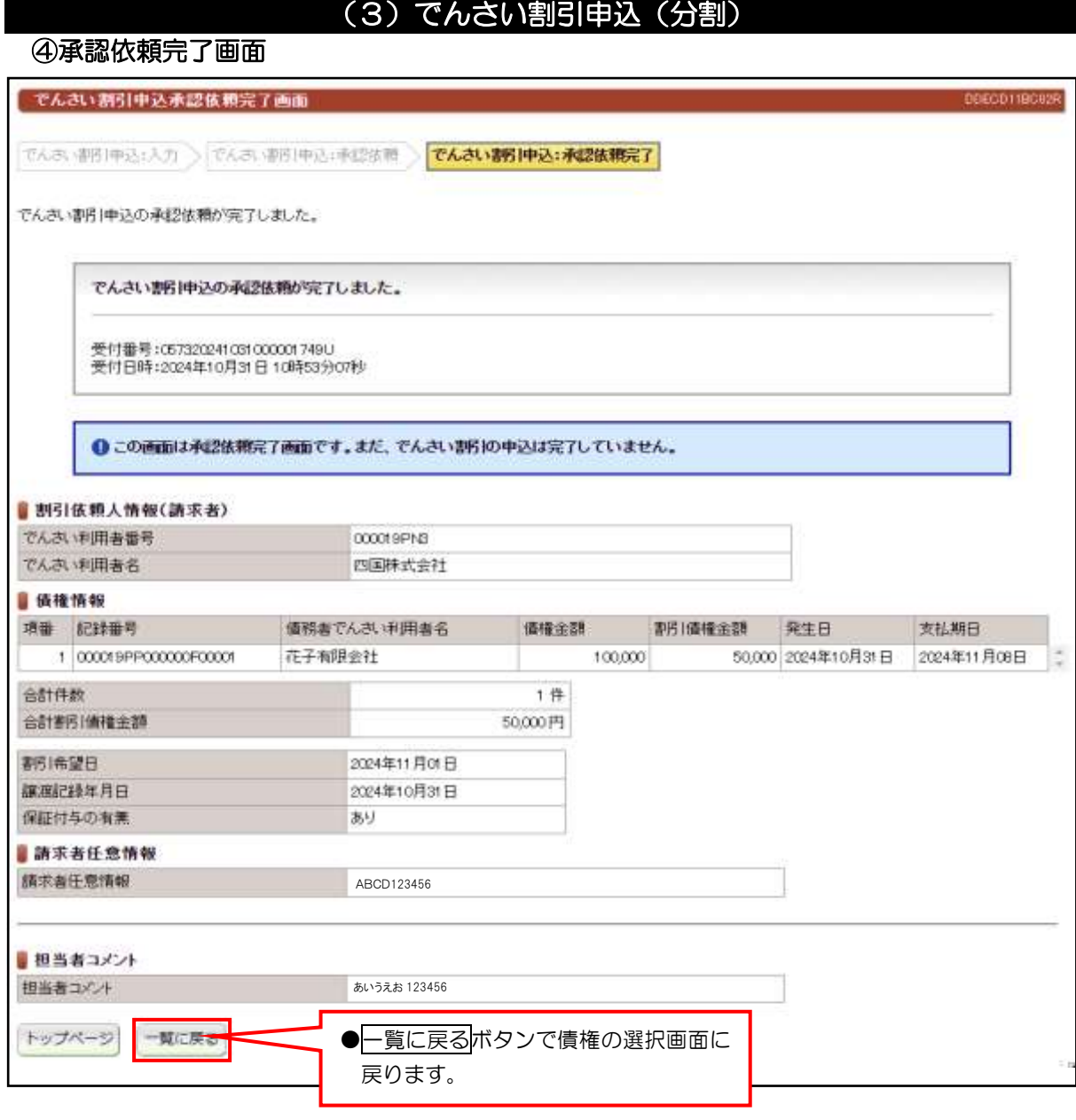

●続きは、管理者の承認取引になります。この時点では、まだでんさい

ネットに記録されていません。

# (4)債権融資申込一覧

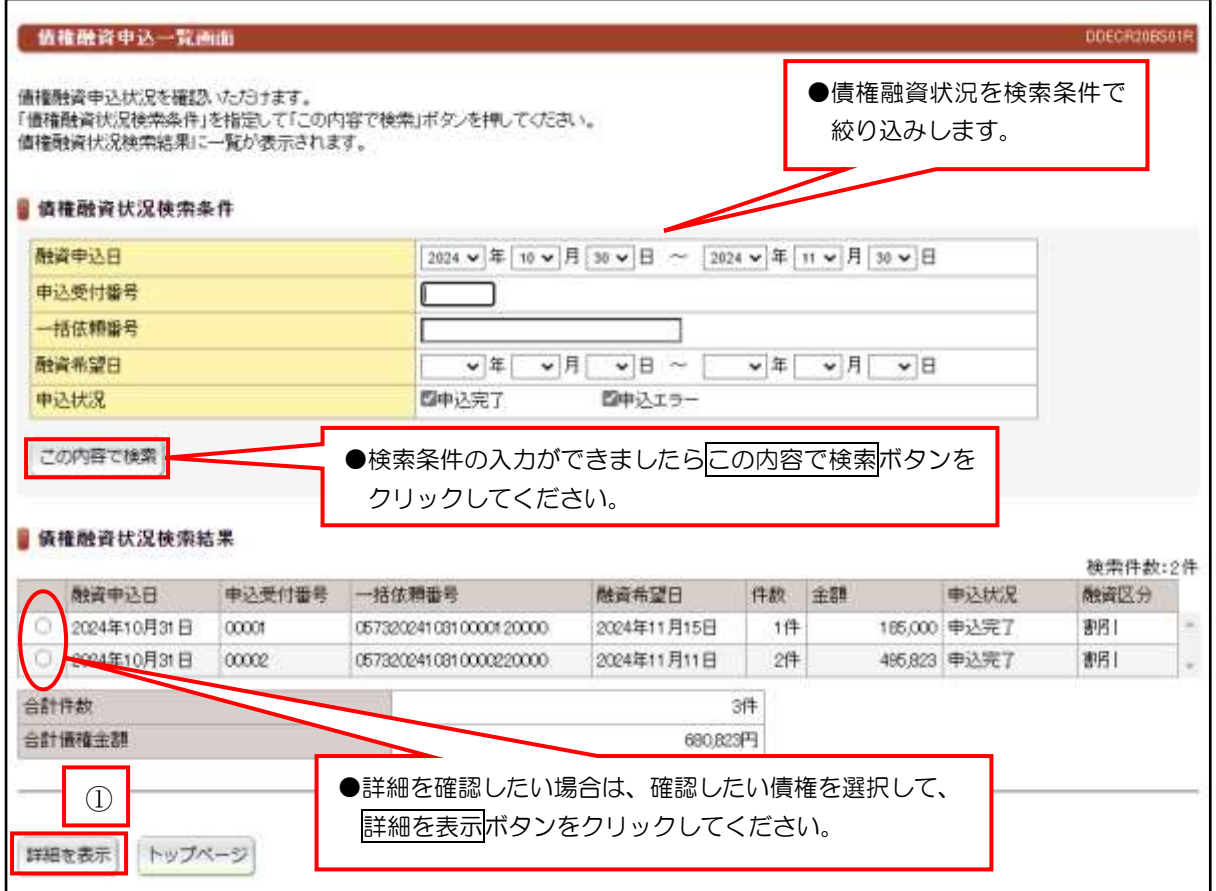

### 1)<mark>詳細を表示</mark>ボタンをクリックすると、詳細内容が確認できます。

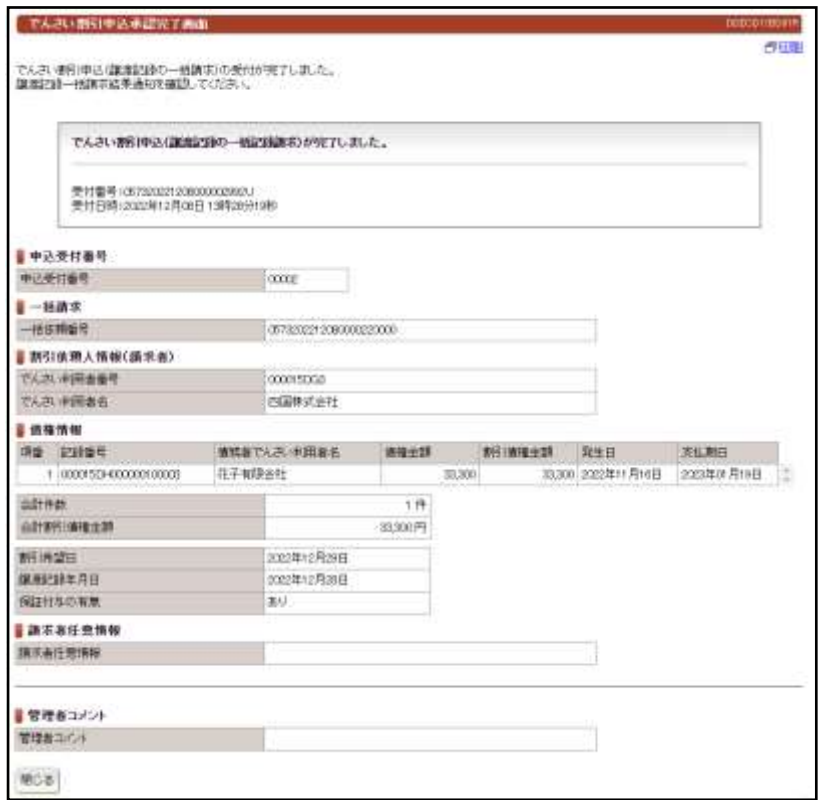